## Clarivate

# **Inspec® on Web of Science**

## **Quick Reference Guide**

**IET Inspec** is the definitive engineering and physics research database, providing thorough coverage of physics, electrical/electronic engineering, computing, control engineering, mechanical engineering, production and manufacturing engineering, and information technology.

- Over 22 million records
- ◆ 4,500+ current journals
- Coverage back to 1898
- Specialized indexing Search using the unique Inspec Thesaurus and Classification Codes as well as chemical, numerical, and astronomical indexing.

### **Why use Inspec on Web of Science?**

#### **Broader citation connections**  On Web of Science can you track citation impact for Inspec's indexed articles and easily navigate to all citing articles across the *Web of Science* platform. **Highly Cited and Hot Papers**  Highly Cited Papers (top 1%) and Hot Papers can be identified within other databases, when they are also indexed in the *Web of Science Core Collection*. **All Database searching** Run an All Databases search to include Inspec alongside your institution's full Web of Science subscription to see everything in your subject specialty and beyond. **Access trusted full text**  Easily identify, filter and access Open Access articles in Inspec, and get one-click access to Open Access and subscribed articles with EndNote Click. **Visual results analysis**  Explore trends and gain unique insights into your search results with Web of Science's intuitive visual analysis tool.

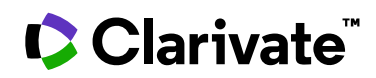

## **Basic Search**

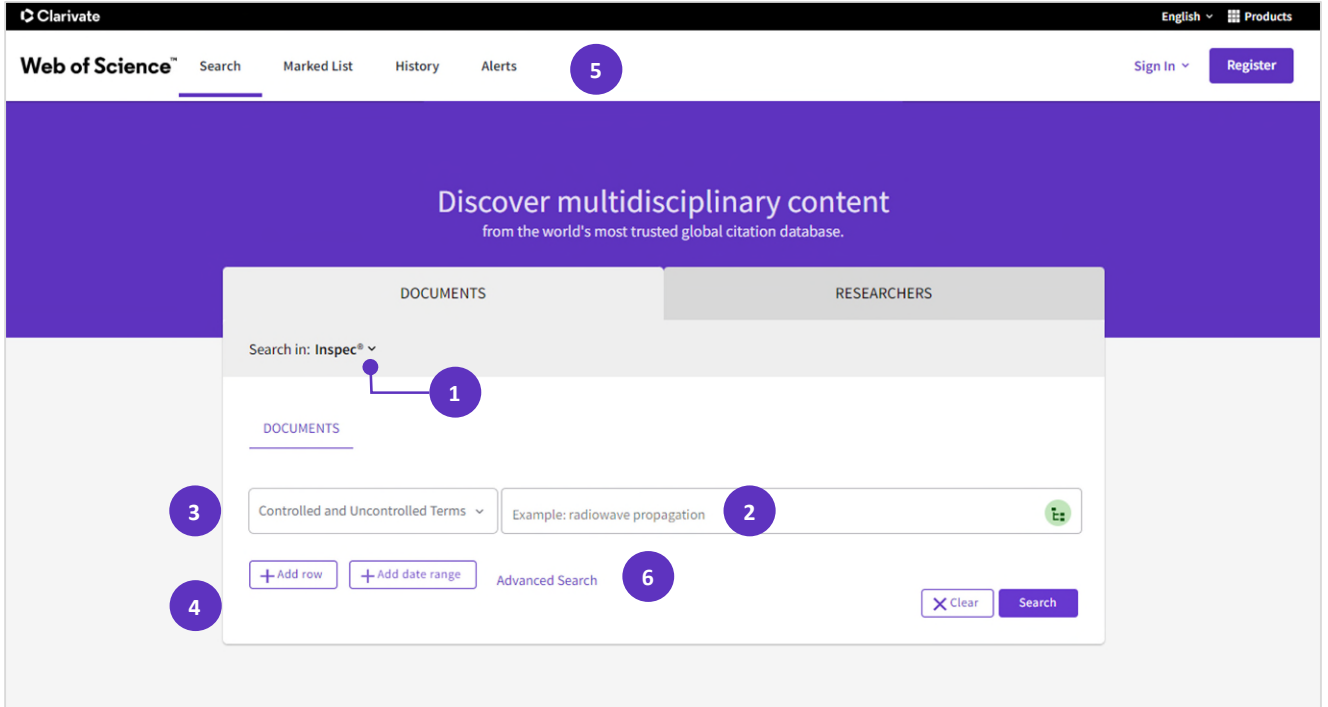

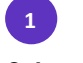

#### **Select a database**

Use the dropdown menu to select another content set on the Web of Science.

Combine words and phrases to search across the source

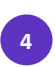

#### **Add another search field**

Click **Add Row** to add additional fields.

Fields with controlled terms have an associated searchable index. Click the **Thesaurus icon** to search the Inspec thesaurus.

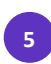

### **History**

See the list of all your previous searches on the Web of Science.

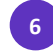

### **Advanced Search**

Click to switch to Advanced Search options including structured field searching, combining sets, and more.

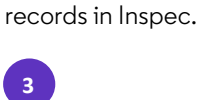

**Search** 

**2**

#### **Select your search fields**

Use the drop down menu to select your search field.

Search by Topic, Title, Author, Publication Titles, Year Published, etc.

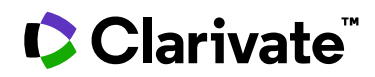

## **Searching the Inspec thesaurus**

### **Step One** Step Two **Step Two**

- Select any of the fields from the dropdown menu that utilize a thesaurus. These include: **Subject Classification Codes**, **Controlled and Uncontrolled Terms.**
- Click the **Thesaurus** icon to enter the thesaurus search screen

- Add terms and click **Find** to search the thesaurus
- Clicking the **?** icon next to a term will display the thesaurus details for the term
- Click **Add** to select the term for your search

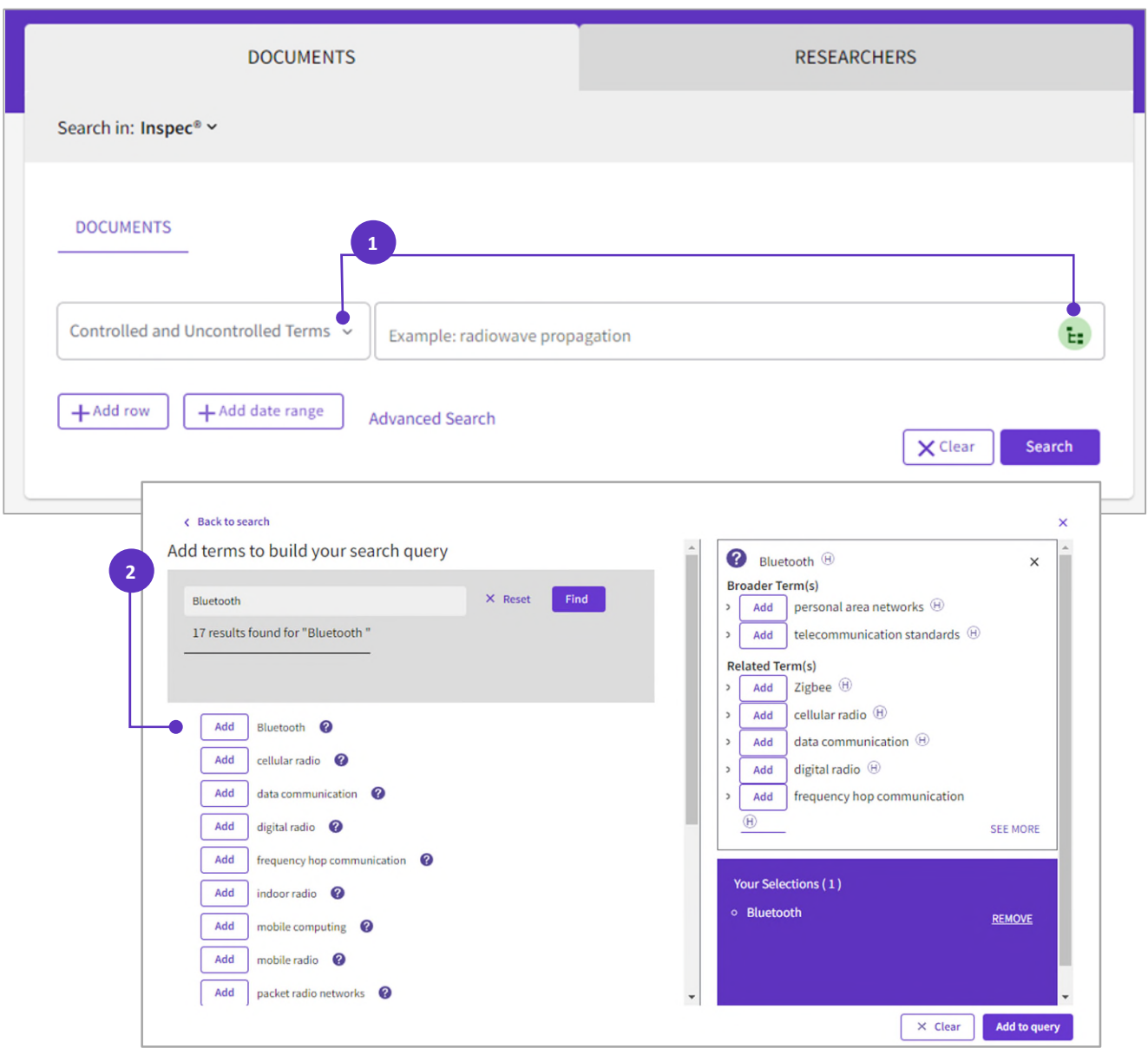

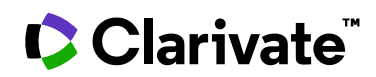

## **Search Results**

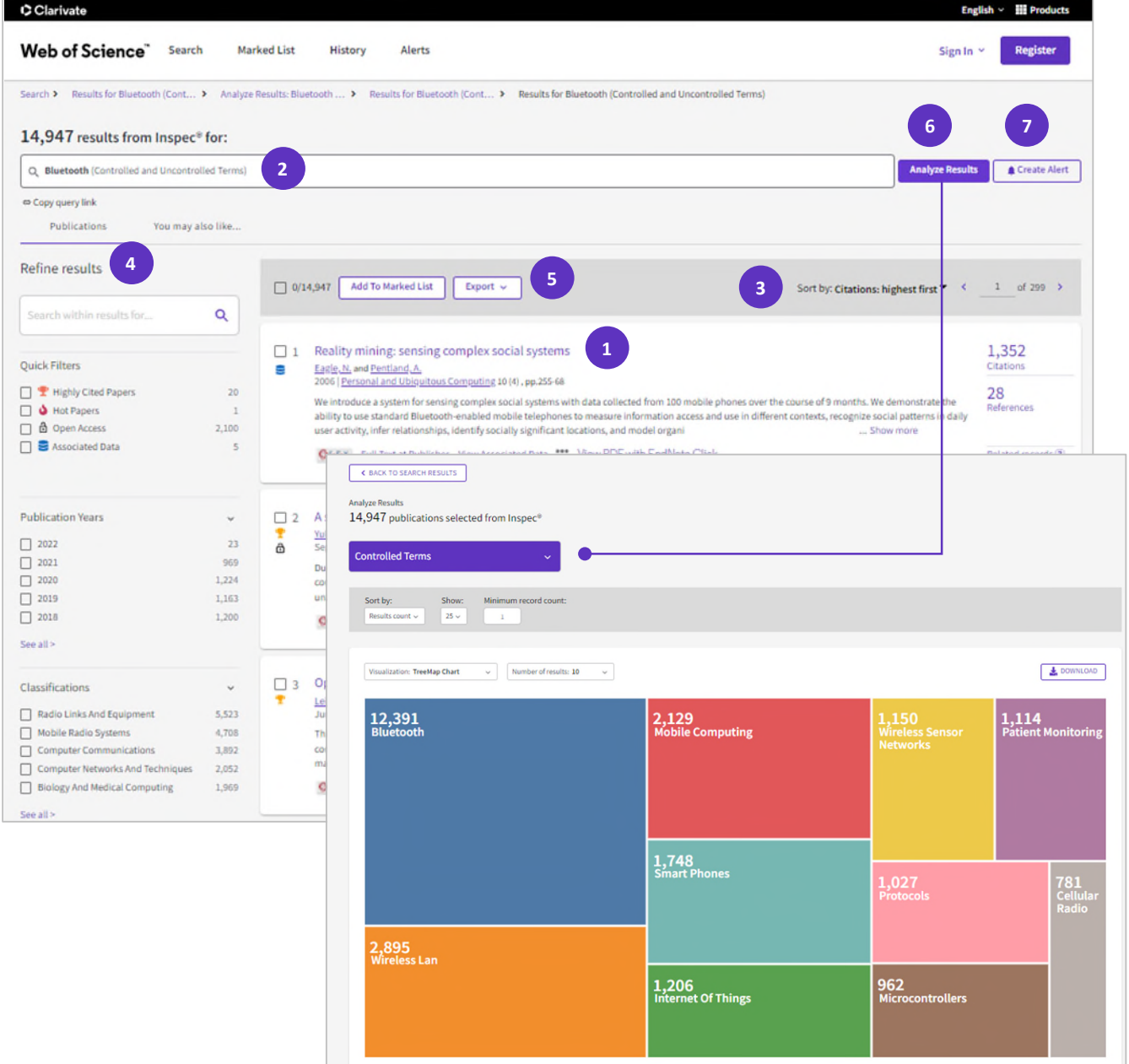

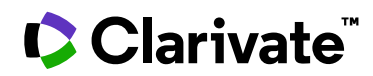

## **Search Results**

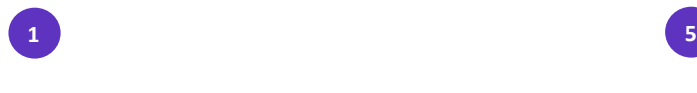

Click the article title to move to the full record. Links to full text may also be available (subscription required).

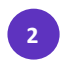

View the number of results and your full search statement. Click in the search box to open the search panel, and make edits to your search statement.

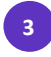

Gain a new perspective on your results when you sort by relevance, date, citation counts, or alphabetically.

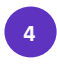

#### **Refine your results**

Mine your full set of results to find Hot & Highly Cited Papers, Associated Data, Open Access records, Publication Years, and more.

### **Article title Export search results**

Export to your EndNote library, send to InCites for analysis, save as text, email, etc. Save up to 50 Marked Lists containing up to 50,000 records per list

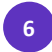

#### **Results Results Analyze results**

Click **Analyze Results** to analyze results by Publication Years, Document Types, Inspec Controlled terms, Classifications, Open Access, etc.

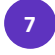

#### **Sort results** Create an alert **Create and alert Create and alert**

Click **Create Alert** to save this search statement as a search alert. A free account is necessary to store your search alerts. Click **Register** to create one.

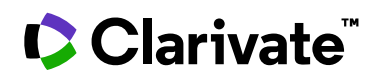

## **Full Record**

 $\overline{C}$ 

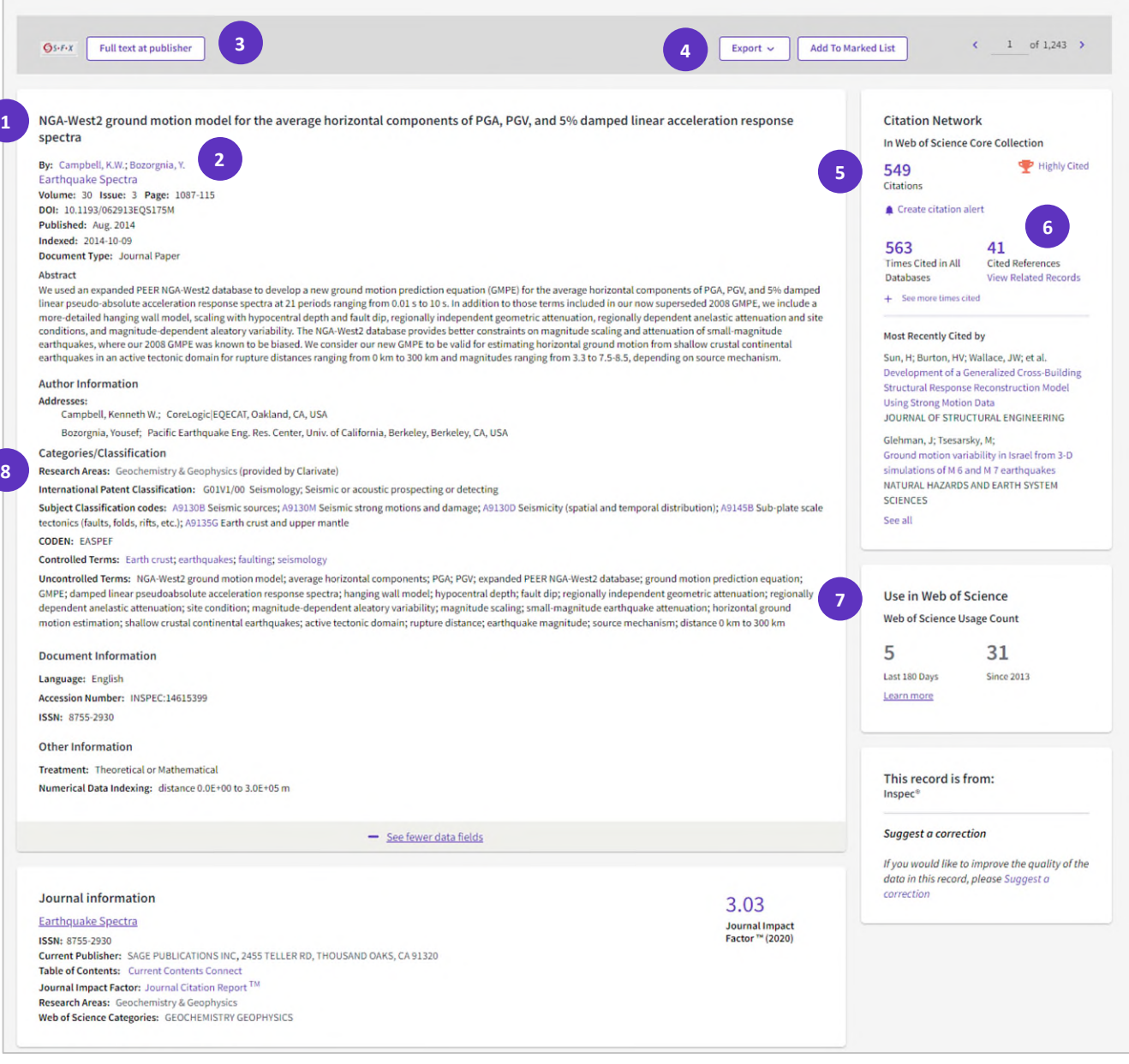

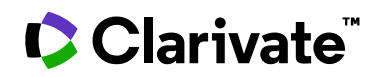

## **Full record**

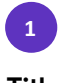

Each Inspec record contains an English-language title, which has either been taken from the original publication or translated by IET Inspec.

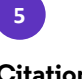

### **Title Citations**

The **Citations** count displays the total number of times a published paper was cited by other papers within Web of Science Core Collection. The link takes you to a citing article listing.

Create a **Citation Alert** for the current record. Receive emails whenever a document you specify is cited by a new article.

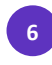

#### **Author names Cited References**

The **Cited References** count displays the number of documents cited by the current record. Click the link to view the list of cited references.

To view Related Records that share cited references with the record you are viewing, click the **View Related Records** link.

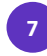

### **Full text Web of Science Usage Count**

See the number of full text click-throughs or bibliographic exports for this item in the last 180 days or since 2013.

**8**

### **Export record** Specialized indexing

Publications in Inspec are enhanced by subject experts to make them more searchable. You may find Inspec Subject Classification Codes, Controlled terms, Uncontrolled terms, International Patent Classifications and more in this area.

All specialized indexing is searched when the Topic field is selected in a Web of Science search. You may also search each specialized field separately.

**2**

All author names are indexed and are searchable. Names appear as surname, followed by one or more initials (ex. Arnon, S.)

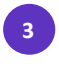

Access the full text at the publisher site. (Subscription may be required)

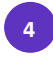

Export to your EndNote library, send to InCites for analysis, save as text, email, etc. or add to a Marked List.

### **Getting Help**

 assistance. Click the Help button on any page to get detailed help on features, as well as search tips, examples, and product updates. You can also contact us directly from here if you need more

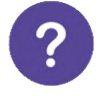